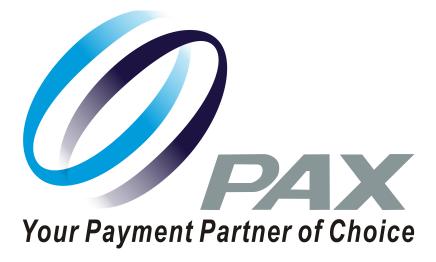

# Simple Register Quick Setup Guide

11-04-2020 V1.0

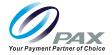

### Preface

Copyright © 2020 PAX Technology, Inc. All rights reserved.

The Programs (which include both the software and documentation) contain proprietary information; they are provided under a license agreement containing restrictions on use and disclosure and are also protected by copyright, patent, and other intellectual and industrial property laws. Reverse engineering, disassembly, or decompile of the Programs, except to the extent required to obtain interoperability with other independently created software or as specified by law, is prohibited.

This document is provided for informational purposes only. All features and specifications are subject to change without notice. If there are any problems in the documentation, please report them to PAX in writing. This document is not warranted to be error-free. Except as may be expressly permitted in the license agreement for these Programs, no part of these Programs may be reproduced or transmitted in any form or by any means, electronic or mechanical, for any purpose.

Security Notice: No part of this publication may be copied, distributed, stored in a retrieval system, translated into any human or computer language, transmitted, in any form or by any means, without the prior written consent of PAX Technology, Inc.

PAX is a registered trademark of PAX Technology Limited in China and/or other countries. All other trademarks or brand names are the properties of their respective holders.

#### **TECHNICAL SUPPORT**

If there is a problem while installing, registering or operating this product, please make sure to review the documentation. If unable to resolve the issue, please contact PAX.

Monday-Friday 9:00 AM to 1:00 AM

Saturday 9:00 AM to 5:00 PM

Sunday Closed

The level of access to this Service is by the support plan arrangements made between PAX and the Organization. Please consult this support plan for further information about entitlements, including the hours when telephone support is available.

#### **TECHNICAL SUPPORT CONTACT INFORMATION**

Phone: (877) 859-0099

Email: support@pax.us

URL: www.pax.us

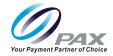

# **Revision History**

| Date       | Version | Description      |
|------------|---------|------------------|
| 11-04-2020 | v1.0    | Initial release. |

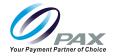

# **Table of Contents**

| Introduction                 |    |
|------------------------------|----|
| Purpose                      |    |
| Intended Audience            |    |
| Creating a Store             |    |
| Creating a Store             |    |
| Setup Wizard                 |    |
| Send Upgrade Request         | 10 |
| Upgrade Subscription         |    |
| Login                        |    |
| Second POS Device Activation |    |
| Get Store Name and Serial    |    |
| Activate a Second POS Device |    |
| PAX Customer Support         |    |

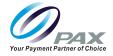

# **1. Introduction**

Welcome to Simple Register—Commerce Integration Made Easy.

### **1.1 Purpose**

This document provides Simple Register users with information on setting up their store and terminals directly from the terminal. This guide also walks the users through the process of upgrading their subscription for additional enhancements.

### **1.2 Intended Audience**

This guide is intended for use by:

- ISOs
- Merchants
- Employees using Simple Register

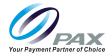

# 2. Creating a Store

This section provides information on creating a store.

### 2.1 Creating a Store

Use the following steps to create a store.

1. On the homepage select **[Yes]** to create a store for the first POS device.

| x ¥ N x |                                |                       | * 🖤 🖬 100% 14:00                |
|---------|--------------------------------|-----------------------|---------------------------------|
|         | <b>COMM</b><br>Integration Mad | <b>ERCE</b><br>e Easy |                                 |
|         | This is first Simple Re        | gister in a store?    |                                 |
|         | Yes                            |                       |                                 |
|         | No                             |                       | DEBUG only<br>Native COMMERCENT |
|         | < 0                            | D                     |                                 |

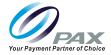

2. Read the welcome information then select [Next].

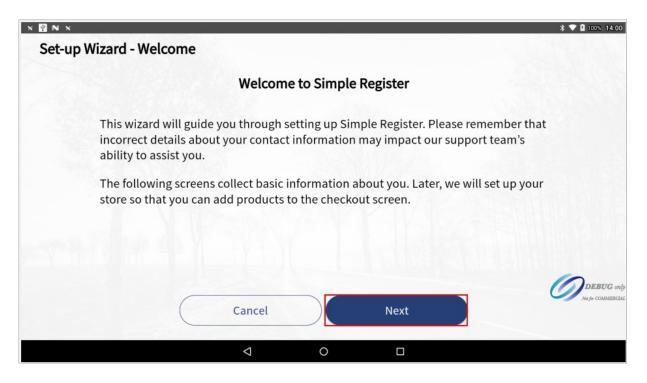

3. Input the store information then select **[Next]**. Sections marked with a red asterix are mandatory.

| Store Name *              |                  |            |
|---------------------------|------------------|------------|
| Simple 12                 |                  |            |
| Email *                   | Phone Number     |            |
| simple12@soundpayments.cn | 1212             |            |
| Street Address 1          | Street Address 2 |            |
| City                      | State            |            |
|                           | Florida          | -          |
| Postal Code               | Country          |            |
|                           | United States    |            |
| Back                      | Next             | Not fir CO |

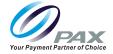

**Note:** Stores cannot share the same POS SN/ID, Store Name, and Email Address. The following error messages displays in instances where users attempt to use the same information to create a new Store.

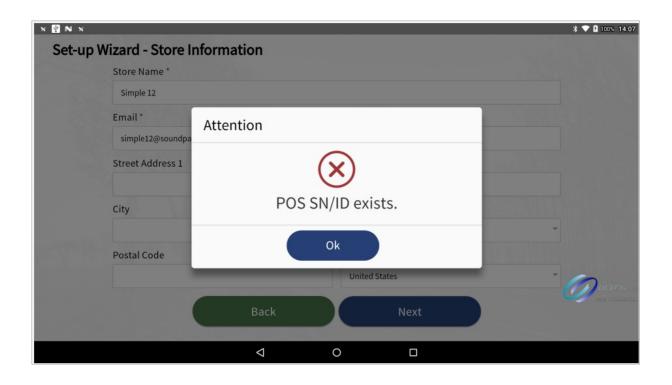

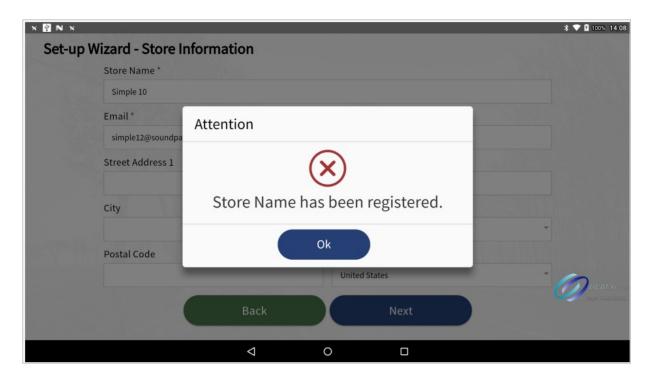

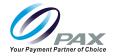

| × ♥ × ×<br>Set-up Wizard - Store I | nformation                 | * 💙 🚨 100% 14:09 |
|------------------------------------|----------------------------|------------------|
| • Store Name *                     |                            |                  |
| Simple 12                          |                            |                  |
| Email * simple10@soundpa           | Attention                  |                  |
| Street Address 1                   | $\bigotimes$               |                  |
| City                               | Email has been registered. |                  |
| Postal Code                        | Ok                         |                  |
|                                    | United States              |                  |
|                                    | Back Next                  |                  |
|                                    | < 0 □                      |                  |

### 2.2 Setup Wizard

Use the following steps to navigate the Setup Wizard.

1. Set the login password for user: 0001

| IIN×<br>Set-up∖ | Wizard - Account Info                    | ormation        |     |       |   |     | * 🕈 🖬 100%   |
|-----------------|------------------------------------------|-----------------|-----|-------|---|-----|--------------|
|                 | User ID *                                |                 |     |       | _ |     | 1            |
|                 | 0001                                     |                 |     | 1     | 2 | 3   |              |
|                 | Password *                               |                 |     | 4     | 5 | 6   |              |
|                 |                                          |                 | *   | 7     | 8 | 9   |              |
|                 | Confirm Password *                       |                 |     |       |   |     |              |
|                 |                                          |                 | *** | Clear | 0 | Del |              |
|                 | a la la la la la la la la la la la la la |                 |     |       | - |     |              |
|                 |                                          | Back            |     | Next  |   |     | Jierger CObe |
|                 |                                          | $\triangleleft$ | 0   |       |   |     |              |

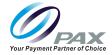

2. Read the setup wizard information then select [Next].

| N 🔛 N N                                                                                                    | 14:12    |
|----------------------------------------------------------------------------------------------------|----------|
| Set-up Wizard - Next steps explained                                                                                                    |          |
| Thank you for providing your store setup information. The next screens will assist you in setting taxes and categories for easier product management.                                                           |          |
| Carefully plan your next steps. These settings will be the foundation for your inventory going forward.                                                                                                    |          |
| The Next Steps:                                                                                                    |          |
| 1) Set up Taxes: Set up each tax that may apply to products in your store.                                                                                                    |          |
| 2) Set up Tax Categories: Group the taxes created in Step 1 based on how they will be applied to your products. Products are taxed based on their assigned tax category.                                        |          |
| 3) Set up Product Categories: Create categories to organize your products. Products will appear within their category on the Sale menu and can be searched by category in the inventory.                        |          |
| 4) Set up Products: Add products sold to your inventory. Once you've created a product, you'll be able to easily add it to a customer's cart by scanning a barcode or selecting the product from the Sale menu. | UG only  |
| Back Next                                                                                                    | AMERCIAL |
|                                                                                                    |          |
|                                                                                                    |          |

#### 3. Users must set at least one tax template. Users **cannot** skip taxes in the Setup Wizard.

| X 🖞 N X              |      |                    |   |      |    | * 💎 🛿 100% 14:12   |
|----------------------|------|--------------------|---|------|----|--------------------|
| Set-up Wizard - Taxe | es   |                    |   |      |    |                    |
| Tax #1               | Name | Tax a              |   | Rate | 8% |                    |
| Tax #2               | Name |                    |   | Rate |    |                    |
| Tax #3               | Name |                    |   | Rate |    |                    |
| Tax #4               | Name |                    |   | Rate |    |                    |
| Tax #5               | Name |                    |   | Rate |    |                    |
| Tax #6               | Name |                    |   | Rate |    |                    |
| String in            |      |                    |   |      |    |                    |
|                      |      |                    |   |      |    |                    |
|                      |      | Back               |   | Next |    | Jun jur COMMENCIAL |
|                      |      | $\bigtriangledown$ | 0 |      |    |                    |

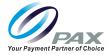

4. Enter the Tax Category information then select [Next].

| × 昭 N ×                                                                                                    |                                      |                                  | * 💎 🛿 100% 14:13 |
|----------------------------------------------------------------------------------------------------|--------------------------------------|----------------------------------|------------------|
| Set-up Wizard - Tax Categories                                                                                                    |                                      | Tax Categories 🔅 Product Categ   | ories Product    |
| Create tax categories for easy tax grouping (i.e.                                                                                                    | State, Local, County taxes may r     | not be applicable for all items) |                  |
| Tax Category Name*                                                                                                    | Standard tax                         |                                  |                  |
| Tax Name                                                                                                    | Rate(%)                              | Taxable Tax                      |                  |
| 🔽 Tax a                                                                                                    | 8%                                   |                                  |                  |
|                                                                                                    |                                      |                                  |                  |
|                                                                                                    |                                      |                                  |                  |
|                                                                                                    |                                      |                                  |                  |
|                                                                                                    |                                      |                                  |                  |
| and the second second s |                                      |                                  |                  |
|                                                                                                    |                                      |                                  | 6                |
|                                                                                                    |                                      |                                  | DEBUG only       |
| (Skip                                                                                                    | Back                                 | Next                             |                  |
| You can                                                                                                    | skip this page and set it later in t | he APP.                          |                  |
| Þ                                                                                                    | 0                                    |                                  |                  |

5. Enter the Product Category information then select [Next].

| × 🕅 N ×                                 |                    |                                       |                  | -                  | * 💎 🔒 100% 14:19 |
|-----------------------------------------|--------------------|---------------------------------------|------------------|--------------------|------------------|
| Set-up Wizard - Produ                   | ct Categories      |                                       | Tax Categories 🔌 | Product Categories | s Product        |
|                                         | Name *             |                                       |                  |                    |                  |
|                                         | C1                 |                                       |                  |                    |                  |
|                                         | Description        |                                       |                  |                    |                  |
| A States                                | Category 1         |                                       |                  |                    |                  |
|                                         | Image              |                                       |                  |                    |                  |
| 2 1 1 1 1 1 1 1 1 1 1 1 1 1 1 1 1 1 1 1 |                    |                                       |                  |                    |                  |
|                                         |                    |                                       |                  |                    |                  |
| Lengel Stopped                          |                    |                                       |                  |                    |                  |
|                                         |                    |                                       |                  |                    | -                |
|                                         |                    |                                       |                  |                    | DEBUG only       |
| SI                                      | kip                | Back                                  | Ne               | ext                |                  |
|                                         | You can s          | kip this page and set it later in the | APP.             |                    |                  |
|                                         | $\bigtriangledown$ | 0                                     |                  |                    |                  |

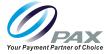

6. Enter Product information then select [Next].

| XINX     |                      |                        |                           |                     |                   | * 💎 🛿 100% 14:21 |
|----------|----------------------|------------------------|---------------------------|---------------------|-------------------|------------------|
| Set-up W | Vizard - Add Product |                        |                           | Tax Categories 🔌 Pr | oduct Categorie   | es > Product     |
|          | Item *               | Category *             |                           |                     |                   |                  |
|          | Pro1                 |                        | C1 -                      |                     | Add Category      |                  |
|          | Inventory Tracking * |                        | Tax Category *            |                     |                   |                  |
|          | Track inventory      | 1000                   | Standard tax              | ×                   | ⊕<br>Add Category |                  |
|          | Sales Price *        | Price with Tax         | *                         | Cost of Goods So    | ld                |                  |
|          | \$5.88               | \$6.35                 |                           |                     |                   |                  |
|          | SKU                  |                        | GTIN                      |                     |                   |                  |
|          |                      |                        |                           |                     |                   |                  |
|          | Image                |                        |                           |                     |                   |                  |
|          |                      |                        | Тах                       |                     | \$0.47            | DEBUG only       |
|          | Skip                 | в                      | ack                       | Next                |                   | NE JW CAMMERCEAL |
|          |                      | You can skip this page | and set it later in the A | PP.                 |                   |                  |
|          |                      | $\bigtriangledown$     | 0 (                       |                     |                   |                  |

7. Select the accepted Payment Methods then select [Next].

| X 🛛 N X            |                                                      |                        |                          | -    | * 💙 🛿 100% 14:22 |
|--------------------|------------------------------------------------------|------------------------|--------------------------|------|------------------|
| Set-up Wizard - Pa | yment Method                                         |                        |                          |      |                  |
|                    |                                                      | Payment N              | lethod                   |      |                  |
|                    | 🗌 Credit Card                                        |                        | Debit Card               |      |                  |
|                    | 🗌 Gift Card                                          |                        | Local Gift C             | Card |                  |
|                    | 🖸 Account                                            |                        | Loyalty                  |      |                  |
|                    | Greyed out items are ava<br>Please contact your sale |                        |                          |      |                  |
|                    | 23 Y                                                 | 1.Ye                   |                          |      |                  |
|                    |                                                      |                        |                          |      |                  |
|                    | Skip                                                 | Back                   |                          | Next |                  |
|                    | You                                                  | can skip this page and | set it later in the APP. |      |                  |
|                    | $\bigtriangledown$                                   | 0                      |                          |      |                  |

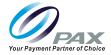

8. The Save Successful confirmation displays. Select [Ok].

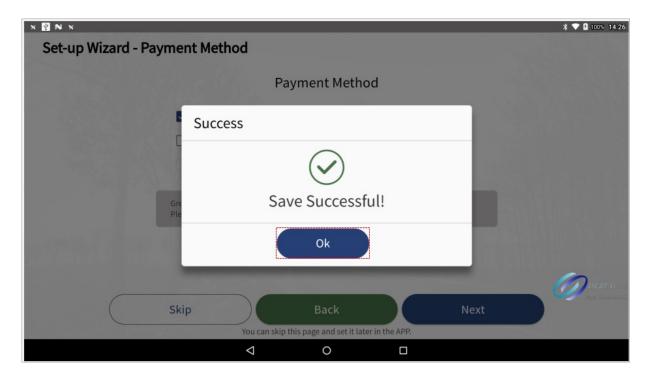

Note: Users can skip the Tax Categories, Product Categories, and Add Product sections by selecting [Skip].

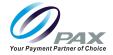

# 3. Send Upgrade Request

This section provides information on sending upgrade requests.

### 3.1 Upgrade Subscription

Use the following steps to upgrade a subscription.

1. Select [Upgrade Subscription].

| X 🕅 N X       |                                                                                                    | * 💙 🛿 100% 14:26                |
|---------------|----------------------------------------------------------------------------------------------------|---------------------------------|
| Set-up Wizard |                                                                                                    |                                 |
|               | Set-up Wizard Finished                                                                                                 |                                 |
|               | $\bigcirc$                                                                                                    |                                 |
|               | Available with a paid subscription please upgrade your registration.<br>Click "Upgrade Subscription" for more details. |                                 |
|               | Upgrade Subscription                                                                                                   |                                 |
|               | <u>Log In</u>                                                                                                    | DEBUG only<br>Justic COMMERCIAL |
|               |                                                                                                    |                                 |
|               |                                                                                                    |                                 |

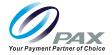

#### 2. Select [Upgrade Now].

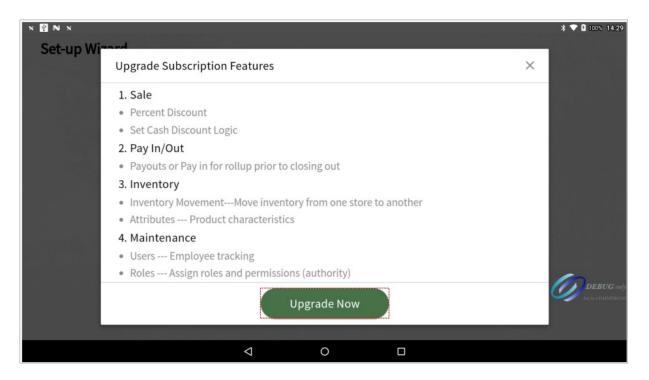

#### 3. Enter a phone number or email address then select [Send Request].

| × 🛛 N ×    |                                                                           |                    |                                              |            |   |   | * 💎 🛿 100% 14:29 |
|------------|---------------------------------------------------------------------------|--------------------|----------------------------------------------|------------|---|---|------------------|
| Set-up Wi~ | and                                                                       |                    |                                              |            |   |   | í l              |
|            | Upgrade Subsci                                                            | ription Features   |                                              |            |   | × |                  |
|            | 1. Sale <ul> <li>Percent Disco</li> </ul>                                 | Upgrade Subsc      | ription Only                                 |            | × |   |                  |
|            | <ul> <li>Set Cash Disc</li> <li>2. Pay In/Out</li> </ul>                  |                    | able with an upgraded<br>enter your phone or |            |   |   |                  |
|            | <ul><li>Payouts or Pa</li><li>3. Inventory</li></ul>                      |                    | hone                                         |            |   |   |                  |
|            | Inventory Mc     Attributes                                               | simple12@soundpa   | ayments.cn                                   |            |   |   |                  |
|            | <ul> <li>4. Maintenance</li> <li>Users Emp</li> <li>Roles Assi</li> </ul> | Cancel             | Se                                           | nd Request |   |   | 6                |
|            |                                                                           |                    | Upgrade Now                                  |            |   |   | DEBUG only       |
| -          |                                                                           |                    |                                              |            |   |   |                  |
|            |                                                                           | $\bigtriangledown$ | 0                                            |            |   |   |                  |

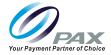

## 3.2 Login

Use the following steps to login to Simple Register.

1. Select [Login] for immediate access to Simple Register.

| × 🖞 N ×       |                                                                                                    | * 💎 🔒 100% 14:26            |
|---------------|----------------------------------------------------------------------------------------------------|-----------------------------|
| Set-up Wizard |                                                                                                    |                             |
|               | Set-up Wizard Finished                                                                                                 |                             |
|               | $\bigcirc$                                                                                                    |                             |
|               | Available with a paid subscription please upgrade your registration.<br>Click "Upgrade Subscription" for more details. |                             |
|               | Upgrade Subscription                                                                                                   |                             |
|               | <u>Log In</u>                                                                                                    | DEBUG only<br>My COMMERCIAL |
|               |                                                                                                    |                             |

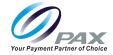

2. Enter the User ID 0001 and the password created during the Setup Wizard.

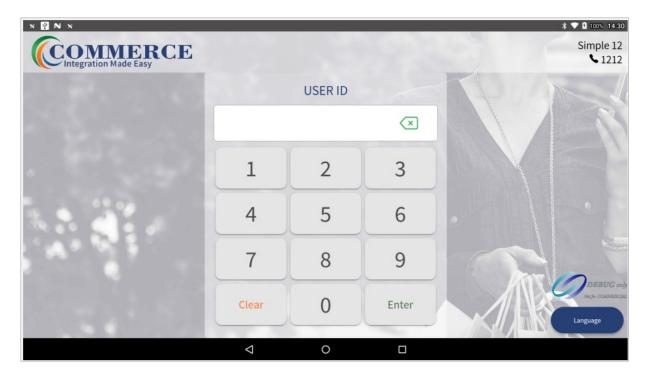

Note: Users can send an Upgrade Request by clicking on any grayed-out icon.

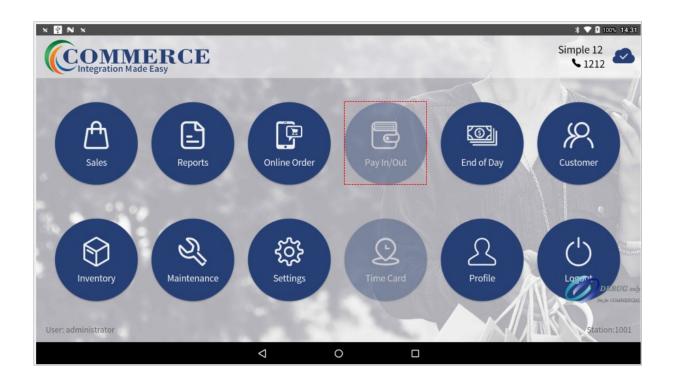

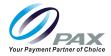

## 4. Second POS Device Activation

This section provides instructions for activating a second POS Device.

#### 4.1 Get Store Name and Serial

Use the following steps to get the Store Name and Serial Number.

1. In the first POS Device select [Settings].

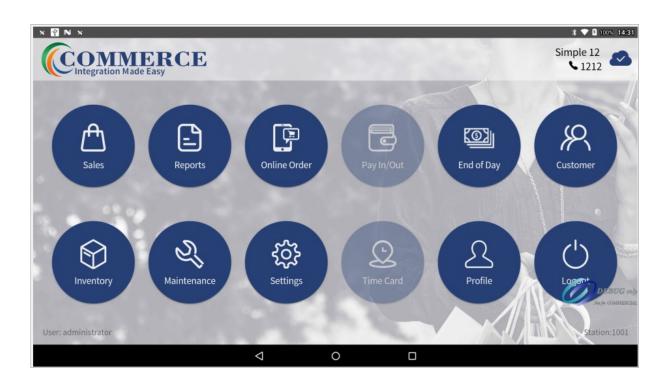

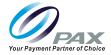

2. Select [Merchant Info] to get the Store Name and SN.

|               |               |               |            |            | <b>* ▼ 1</b> 1000 14:43<br>Settings |
|---------------|---------------|---------------|------------|------------|-------------------------------------|
| Merchant Info | Receipt Setup | Configuration | Pay Method | Activation | Cloud                               |
| Petro Setting | Printer Setup | (i)<br>About  |            |            |                                     |
|               |               |               |            |            | DEBUG only                          |
|               |               | ⊲ (           |            |            |                                     |

| × 21 N ×        |                     |                                                       | * 💙 🖬 100% 14:43 |
|-----------------|---------------------|-------------------------------------------------------|------------------|
| Save            | Customer<br>Display |                                                       | Merchant Info    |
| Merchant Name * | Simple 12           | Logo                                                  |                  |
| Phone Number    | 121212              |                                                       |                  |
| City            |                     | Address line1                                         | 4                |
| Country         | United States 👻     |                                                       |                  |
| State           | Florida 👻           | Address line2                                         | A                |
| Zip/Post Code   |                     | Store Name: Simple 12<br>Store Serial Number: MDJhMzQ | 2YzAtyjy4        |
|                 |                     |                                                       | Julye COMMERCIAL |
|                 | <                   |                                                       |                  |

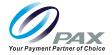

### 4.2 Activate a Second POS Device

Use the following steps to Activate a Scond POS Device.

1. From the homepage select [No].

| * ¥ • * |                   |                             |                  | * 🕈 🕯 1003 14:46 |
|---------|-------------------|-----------------------------|------------------|------------------|
|         | (CO)<br>Integr    | <b>MME</b><br>ration Made E | asy              |                  |
|         | This is first Sim | nple Regi                   | ster in a store? |                  |
|         |                   | Yes                         |                  |                  |
|         |                   | No                          |                  | DEBUG only       |
|         | 4                 | 0                           |                  |                  |

2. Enter the Store Name and Serial Number obtained from section 4.1 then select [Activation].

| x 🖞 X  |                          |               |                       |                                                                                                    | * 💎 🛿 100% 14:4 |
|--------|--------------------------|---------------|-----------------------|----------------------------------------------------------------------------------------------------|-----------------|
| Set-up | Wizard - Simple Register |               |                       |                                                                                                    |                 |
|        | Please input or sc       | an your store | info to connect w     | vith commerce.                                                                                                   |                 |
|        | Store Name *             |               | Store Serial Number * |                                                                                                    |                 |
|        | Simple 12                |               | MDJhMzQ2YzAtYjY4      |                                                                                                    |                 |
|        | ompre 12                 |               | bibonnege te terje t  |                                                                                                    |                 |
|        |                          |               |                       |                                                                                                    |                 |
|        |                          |               |                       |                                                                                                    |                 |
|        |                          |               |                       |                                                                                                    |                 |
|        |                          |               |                       |                                                                                                    |                 |
|        |                          |               |                       |                                                                                                    | DEPUIC          |
|        |                          |               |                       | and the second second second second second second second second second second second second second second second |                 |
|        | <u> </u>                 |               | Antivesting           |                                                                                                    | Not for COMME   |
|        | E                        | Back          | Activation            |                                                                                                    | New few COMMEN  |

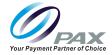

3. The Activated Successfully confirmation displays. Select [Ok].

| Set-up Wizard - Simple | e Register                                              | * 💎 🛿 100% 14:50 |
|------------------------|---------------------------------------------------------|------------------|
|                        | input or scan your store info to connect with commerce. |                  |
| Store Name *           | Success                                                 |                  |
| Simple 12              | $\langle \checkmark \rangle$                            |                  |
|                        | Activated successfully                                  |                  |
| and the second         | Ok                                                      |                  |
|                        |                                                         |                  |
|                        | Back Activation                                         |                  |
|                        |                                                         |                  |

4. Once complete, log in to the second terminal using **User ID 0001** and the original passcode for the store. With an upgraded subscription users can create a single sign-on for each user

| × № ×<br>COMMERCE<br>Integration Made Easy |                    |         |       | * ▼ 1 1000 14:50<br>Simple 12<br>▲ 1212       |
|--------------------------------------------|--------------------|---------|-------|-----------------------------------------------|
|                                            |                    | USER ID |       |                                               |
| and the second                             |                    |         | ×     |                                               |
|                                            | 1                  | 2       | 3     |                                               |
|                                            | 4                  | 5       | 6     |                                               |
|                                            | 7                  | 8       | 9     |                                               |
| 10.000                                     | Clear              | 0       | Enter | DERUG only<br>in the condustrated<br>Language |
|                                            | $\bigtriangledown$ | 0       |       |                                               |

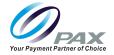

## **PAX Customer Support**

For questions or help with the terminal installation please contact your service provider or PAX customer support.

PAX Technology Inc. 8880 Freedom Crossing Trail Building 400 3<sup>rd</sup> Floor, Suite 300 Jacksonville, FL 32256

support@pax.us (877) 859-0099 www.pax.us

This document is provided for informational purposes only. All features and specifications are subject to change without notice. The PAX name and PAX logo are registered trademarks of PAX Corporation and/or its affiliates. Other names may be trademarks of their respective owners. Copyright 2020, PAX Technology Limited, All rights reserved.

\*PAX Technology, Inc. is not responsible for the content, quality, accuracy or completeness of any information or materials contained in on these pages. PAX Technology, Inc. does not endorse any content, viewpoints, products, or services contained on these pages and shall not be held liable for any losses caused by reliance on the accuracy, reliability or timeliness of such information. Any person or entity that relies on any information obtained from these pages does so at his/her own risk.